## 追加補足 **iPhone\_3G(S)** 並びに OS3.0 バージョンの接続手順

 この度は、PIE iPod インターフェイス UNI-iPD/V をご購入頂きまして有難うございます。 2009年6月に発売になりました、 iPhone\_3G(S) 及び同時に 配布開始されました OS.3.0 アップデートプログラムにて、それまでの iPhone\_3G とは異なる動きをする部分が判明しました。 製品に同封しております、「接続マニュアル」における iPhone用 手順では、うまく動作する場合 もございますが、確率的に「映像出力がうまく動作しない」現象が多く発生すると思われます。 下記に、iPhone\_3G(S),OS.3.0アップデートバージョンiPhone\_3G での接続手順を ご案内申し上げますので、こちらに準じて、接続をお願い致します。

 基本的に、当製品は、2009年2月発売製品であり、今回の iPhone\_3G(S)及び OS3.0が 7月発表製品であることで、適合に関しましては、あくまで理論上ではなく、実物検証である点を ご理解いただきますようお願い致します。

接続手順 1.

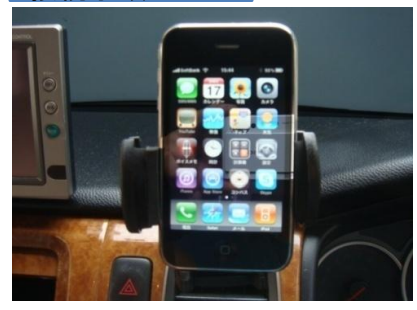

iPhone を画像のように、メニュー画面まで立ち上げます。

UNi-iPD/VのDOCKケーブルはまだ接続しません。

この状態で、キーON (ACC/ON)にします。

接続手順 2.

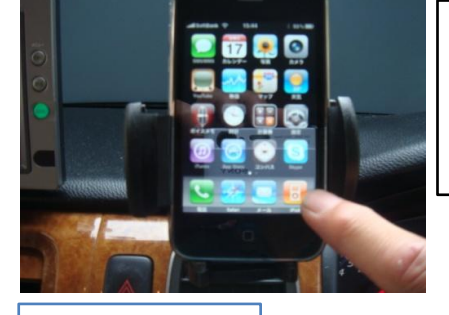

iPhone のメニュー画面で、"iPod"ボタンを押し、iPod画面に します。

UNI-iPD/V の DOCKケーブルはまだ接続しません。

接続手順 3.

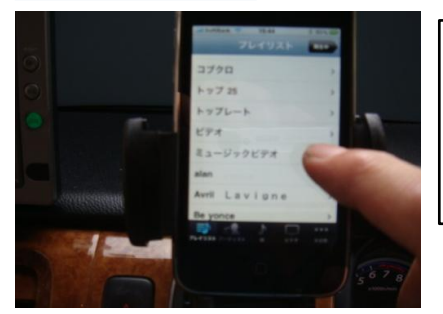

iPodモードのメニューから、「プレイリスト」「ミュージックビデオ」 を選択します。

UNI-iPD/V の DOCKケーブルはまだ接続しません。

## 接続手順 4

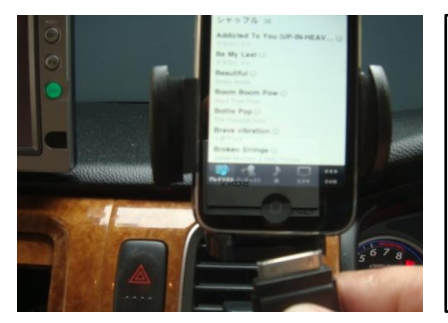

ミュージックビデオの楽曲リストが表示されている状態で、 UNI-iPD/VのDOCKコネクターを、iPhoneに接続します。

この時点で、映像はまだ再生されませんが、楽曲が再生され れば、接続は成功です。 再生されなければ、接続失敗ですので、再度最初から行って ください。

## 接続手順 5

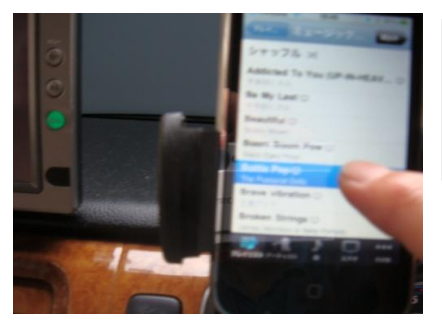

接続が成功した(楽曲が自動的に再生開始した)のを確認して、 再生したいビデオの楽曲を選択(タッチする)してください。

接続手順 6

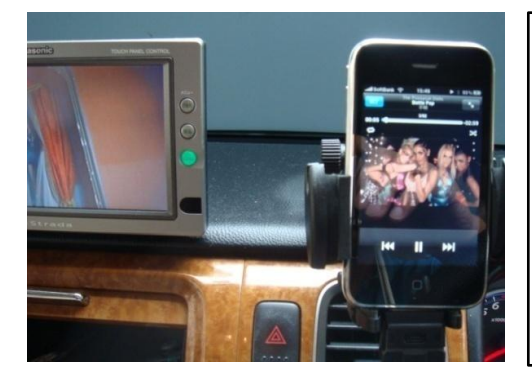

接続解除手順 1.

iPhone表示は 動画ではなく、カバー画像(静止画像) になり、別モニターにビデオ映像が出力され、再生を開始 します。

注)接続操作が不十分(iPhoneとUNI-iPD/Vの プログラムのアクセスが不十分) の場合映像再生が 途中で停止しまう場合があります。 これは、製品不良ではなく、アクセスの失敗ですの で、再度接続手順を行ってください。

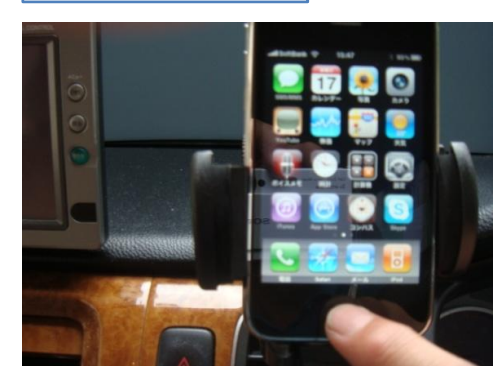

キーOFF(ACC/OFF)で、iPodの楽曲再生は自動停止 します。 その状態で、、タッチ画面下部の"ホームボタン"を押し、 メニュー画面に戻します。

接続解除手順 2.

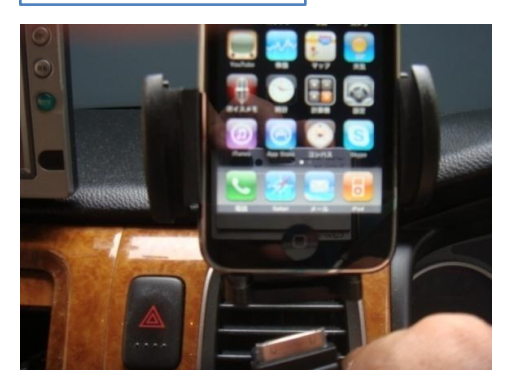

メニュー画面に戻ったら、UNI-iPD/VのDOCKコネクタ を抜きます。

注)接続を解除しない状態で、再度キーON (ACC/ON) にした場合、従来のiPhone3Gであれば自動再生を 開始できましたが、3G(S), OS3.0 は困難になり ましたので、一旦接続を解除しないと映像再生が 動作致しませんので、ご注意ください。

総合注意事項 : 自動再生機能が動作致しませんと、UNI-iPD/Vは映像再生できません。 接続の失敗を何回か繰り返しますと、プログラムが「バグる」現象を起こし、 自動再生、映像再生ができなくなります。その場合には、マニュアル最終頁に 記載しておりますように、常時電源を一旦外し、リセットを行ってください。